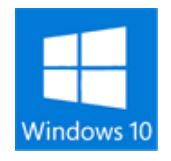

**Windows10 デスクトップのアイコンが消える**

デスクトップでアイコンのないところを右クリックし

『表示』⇒『デスクトップ アイコンの表示(D)』で レ が付いていない場合は、付けてください。 付いている場合は一度消し再度付けてください。

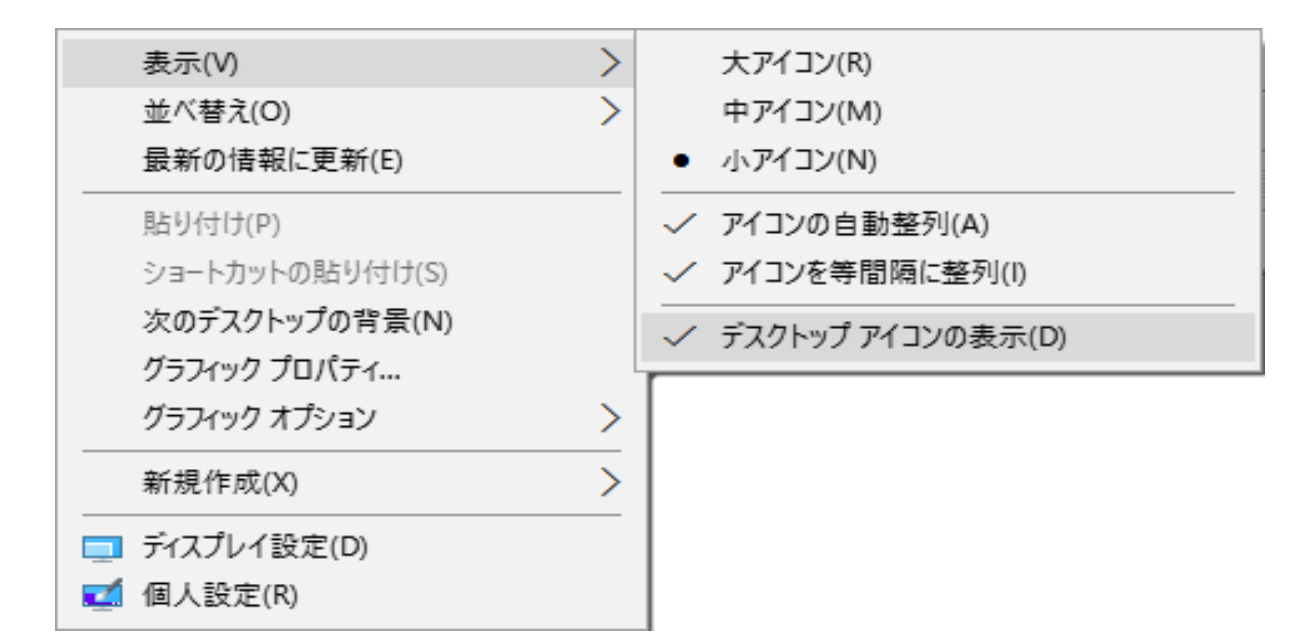